# Bridge Base Online (BBO)

This is the biggest online bridge site in the world where you can play bridge, practice with partners or robots, test your play, challenge your friends, play in tournaments and watch (kibitz) the best players in the world playing in tournaments. During normal times, BBO also hosts major matches around the world from National events through to world champs. These are called VuGraph and is a mean for people to go in and watch these matches.

You can use a PC or device to login to play in BBO. This document shows you how to set up in either of these mediums. The view is slightly different in each option, so only go to the option you wish to set up.

Click on any of the headings in the Table of Contents to take you directly to that topic

## Contents

| 1. | •  | Getting started              | 2  |
|----|----|------------------------------|----|
|    | Lo | ogin screen and Home page    | 2  |
| 2. |    | Navigation Panel             |    |
|    |    | eople                        |    |
|    |    | ccount                       |    |
|    |    |                              |    |
|    |    | o Profile                    |    |
|    |    | o Settings                   | 5  |
| 3. | •  | Menu buttons                 | 6  |
|    | Ва | ack Button                   | 6  |
|    | Μ  | lore menu items              | 6  |
|    | Dr | ropdown Menus                | 6  |
| 4. |    | Where to go for a game       |    |
|    |    | ournaments                   |    |
|    |    | eams                         |    |
|    |    |                              |    |
|    |    | Creating a teams match       |    |
|    | Pa | airs                         |    |
|    |    | O List of tables in play     | 8  |
|    |    | o Start your own table       | 8  |
| 5  |    | Playing at a table           | 9  |
|    | Αl | lerting                      | 9  |
|    | Na | avigating around the table   | 9  |
| 6. |    | How to watch Bridge (kibitz) |    |
| 7. |    | History                      |    |
| ,  | •  | пізсої у                     | 12 |

## 1. Getting started

For an ipad or tablet, go to the App store and search for "Bridge Base Online".

The icon looks like this

but the logo may change soon to this

On a PC, just search in your web browser to find the site

Once downloaded you need to click on "Become a Member (free)"

Be ready with a user name and password you wish to use. You may find your first attempt at a user name may not work, as someone else has used it, so be prepared to an alternative.

IMPORTANT: When you first create your Account, you must then go to your email to confirm your login, before you can get started. This is for security reasons.

Login screen and Home page

Updated: 14 April 2020

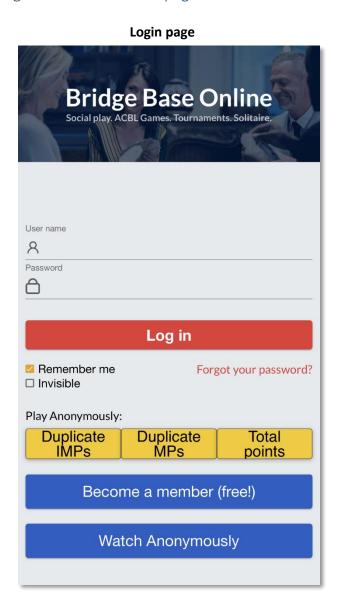

#### Home screen

**Bridge Base** 

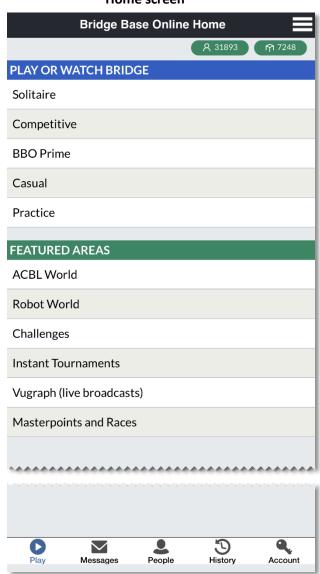

The screen shots used here are from an iPhone, but are the same in principle for all devices and computers, but may look slightly different in layout.

Author: Karen Martelletti 2 027 496 5547 BBO: K1W1

## 2. Navigation Panel

For an iPad or tablet, this panel at the bottom of the page. On a PC it is on the far right hand side of the screen

Messages

People

History

Account

Tables

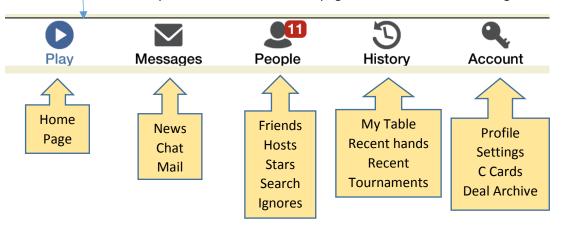

Take a look around each screen to become familiar with the layout and content

## People

Friends – if you have become a friend with another player online, they will display here if they are currently online. The red dot with the number shows how many of your friends are currently logged in.

If you click on a person's name you will see their profile (see example below)

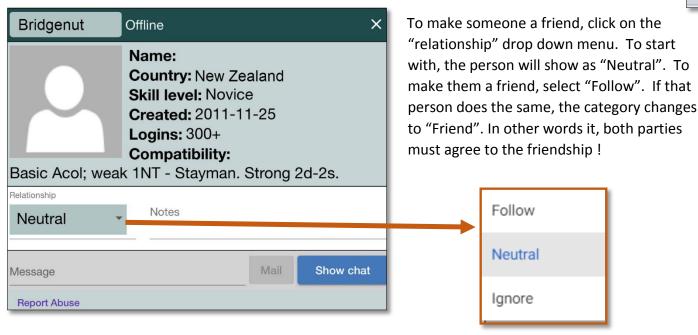

Updated: 14 April 2020 3 | Page

Author: Karen Martelletti 2 027 496 5547 BBO: K1W1

### Account

This is for setting up or amending your Profile eg password, real name (optional), skill level, country (which is a good idea) and brief System notes (in "Other").

### o Profile

This page allows you to change your password and select Skill level and Country. You can also enter your Real Name if you want to and in "Other" record some brief notes about your system/s to help if you play with someone unknown to you.

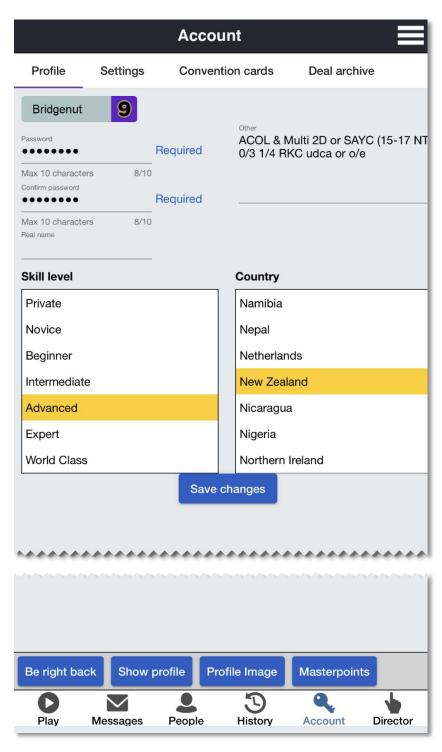

Updated: 14 April 2020 4 | Page

### o Settings

When in your Account, click on the heading that says Settings. This page allows you to change your various settings such as sound. Some default to be on and others off, but 3 options we recommend you change are the ones in the example below with arrows.

<u>Confirm Bids:</u> gives you one more step before submitting your bid. Just helps in case you make a mistake or misclick. <u>Confirm Cards:</u> does the same as you play a card. An extra step is added to minimize errors.

Auto Play Singletons: Just allows the card to be played without clicking twice

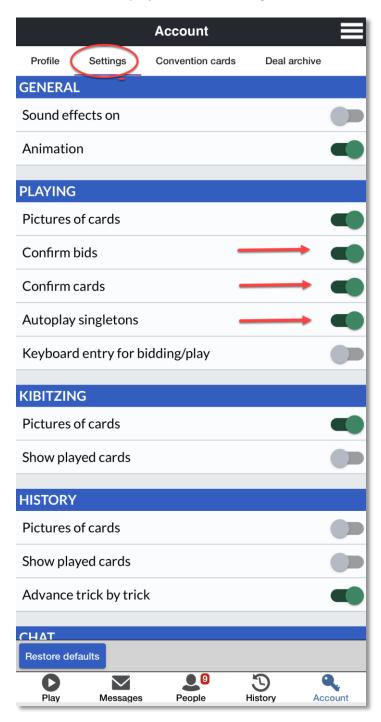

The other headings are self-explanatory. The Deal Archive is not likely to be used by most people, but if you wish to use it, there are a set of instructions on the NZB website, or contact me for them.

Updated: 14 April 2020 5 | P a g e Author: Karen Martelletti ☎ 027 496 5547 BBO: K1W1

## Menu buttons

### **Back Button**

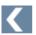

In most secondary screens, there will also be a back button at the top to help you go back a level.

#### More menu items

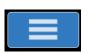

You may see this icon somewhere on the screen.

If you click on it, you will see further options like chatting, logging out, or when you are at a table, convention card options, calling the Director etc. Make sure you have a look at these when first in those screens, to see what is there.

## Dropdown Menus

Some options are presented as dropdown menu options - if you see a ▼, that means there are more options you can play with. For instance, choosing between IMP, MP and Total Points games using the dropdown menu.

# 4. Where to go for a game

### Tournaments

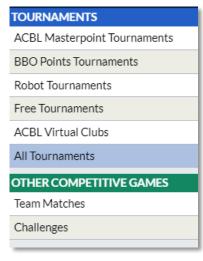

Click on Competitive and then select one of the tournament options you wish to play in. You can join a tournament with your partner or register at the desk to find a partner. Not all tournaments are open to all players, so sometimes this is trial and error. If you want a fast game, try the Speedball events on the hour every hour during the day. This costs \$US1.25 per game.

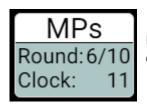

If playing in a tournament the number of rounds is displayed and time left in the round.

In this panel, you can also play in or set up a teams match

#### Teams

When you click on Teams Matches, you can sit at an existing match if there is a spare seat that says "Sit!", or create your own teams match.

### o Creating a teams match

Click "Create a Teams Match" and in the window, complete the required details. You must know the Logon names of those you wish to invite, or you can just start a match and allow people to play.

In the Identification give the match a name and then Name the teams if you want to. None of these fields are mandatory. Then in the Options tab enter the scoring system you wish to use, the Number of Boards to play, Deal Source and whether you want Kibitzers at the table, Undos etc

Updated: 14 April 2020 6 | Page

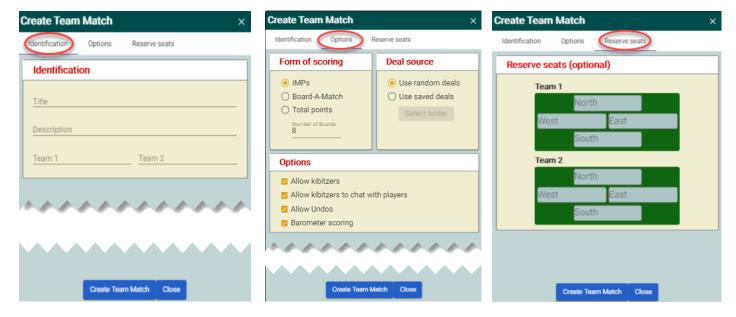

In the Reserve Seats, enter the login names of the people you wish to play at the tables or leave blank for anyone to join. If so, players have to get your permission to join. IMPORTANT: at this point, ensure all those you are inviting are online.

Once done, click on Create Match. You will see everyone getting the invite. If one of those players rejects the invite or are not online, the table will not start and you have to create the match again. If you create a match, you also are the Director.

#### Pairs

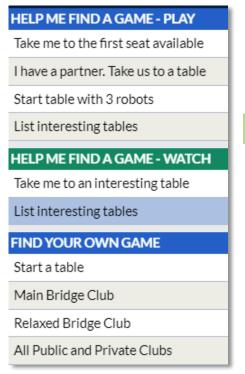

There are several was to play pairs as per this menu. To get there, click on "Casual". If you just want to take a look at all the tables playing currently, click on "Main Bridge Club". Here you will see a list of tables (see List of tables in play example below).

If you see a lock beside a table or seat, it means the Host has set this, so players need permission to sit or watch. If you wish to join, just click on the seat and the Host will decide whether to allow you to sit or not.

If you are very new to BBO it is good to find a table you can go to as a Kibitzer to watch for a while and get a feel for how to bid, play, alert, claim etc

The best way to play a casual Pairs match, is to start your own table, preferable with 3 other friends, or at the very least with a friend as you partner. If you take pot luck who you play with, you may not get a person who speaks English or play your system. Most play Standard American (SAYC) or

2 Over 1 on BBO

To do this, Click on "Start a table" and follow the instructions on the next page.

Updated: 14 April 2020 7 | Page

### List of tables in play

Go to the Main Bridge Club and the following list appears. You can watch or play at some of these tables

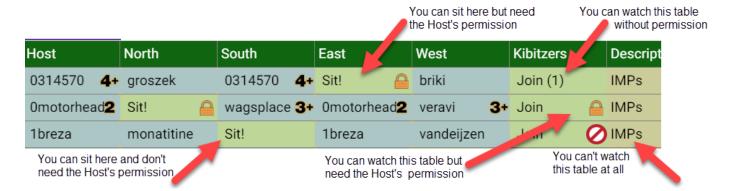

## Start your own table

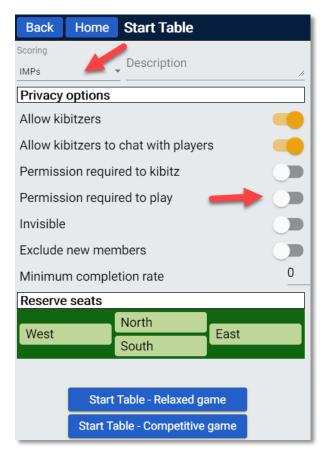

Select the Scoring option you prefer in the drop down menu.

The choices are: Matchpoints, Total Points, Teaching or Bidding. The latter is bidding only and no play, so is good for practicing with your regular partner.

Turn on or off the privacy options you prefer. This is what turns on the lock. Yellow (sliding to the right) turns that option on.

I suggest you turn on "Permission required to play" so you can choose who sits at your table if the seat is vacant.

Reserve seats for those you want at your table. Be sure you type the user name accurately. Fill all seats or those you want to, then click on "Start Table" Relaxed or Competitive. It is best to contact those you wish to play with and arrange a time to get together.

Once you do this, an invite goes to each person you have added and they must accept. If they don't you will get a message to say they have declined.

TIP #1: If you right click on a person's name, a window appears to allow you to copy that person's user name then you can paste it into the seat they are playing in >>>

Show profile Private chat Join table Unfollow lanore Copy username

TIP #2: If you prefer not to coy a persons name as per Tip #1, if the person is online and you start

typing their name in the seat, they name will appear in a drop down.

<<<

Updated: 14 April 2020 8 | Page Author: Karen Martelletti 2 027 496 5547 BBO: K1W1

## 5. Playing at a table

When you are seated at a table, you will be able to navigate to the other tabs without losing your session and place at the table. For example, you can take your seat at a table, then switch to **History** to check out hand records at the table, then tap on **Play** again to go back to the table view.

Just click on the bids you wish to make when the bidding box appears. It is impossible to make an insufficient bid or bid out of turn. When play starts, click on the card you wish to play in your hand and Dummy if you are Declarer.

## Alerting

You alert your own bids (self-alert). The opponents will see this alert but your partner won't.

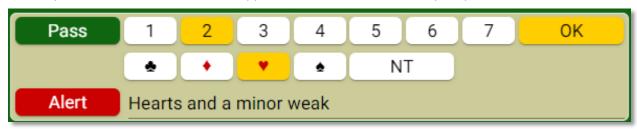

You should describe your alert at the time of making the bid, but if you forget, you can still do so by clicking on your bid and type it in. See example above where to place your message in the bidding box. You will notice in this example, that once the bid is selected, you have another step to make which is "OK". This is because the "Confirm Bid" option is turned on in your Settings.

If the opponents make a bid that you want to have clarified or you suspect should have been alerted, click on that bid and a message will be sent to the opponents to describe their bid further.

## Navigating around the table

You will see the Board number you are playing and the vulnerability is in red. In the example below, EW is vulnerable and the Dealer is marked with a D.

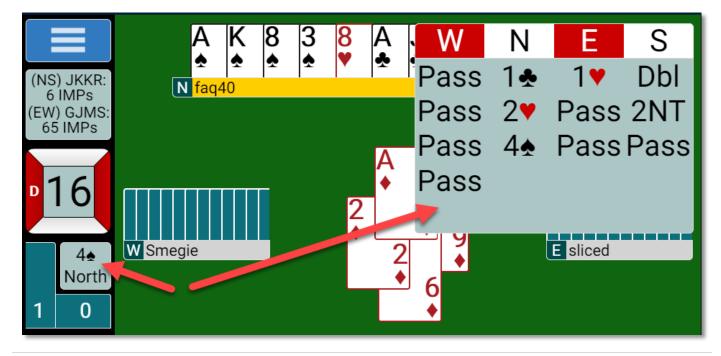

Updated: 14 April 2020 9 | Page

Author: Karen Martelletti 2 027 496 5547 BBO: K1W1

During play, if you click on the Contract, you will be able to see a review of the bidding. To remove that window, click somewhere in the box.

## Review last trick played

If you click on the number of tricks won, immediately after a trick is played, you can see how the last trick was played.

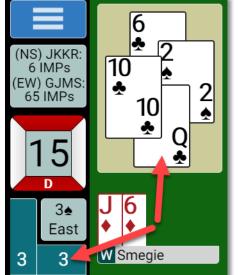

If you click on the blue panel above the Board number a History window appears (see below), or you can click on History Tab itself.

The History Tab is better on a PC and the other option is better on a tablet/smartphone.

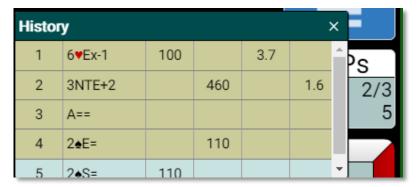

In History, click on any board and you can review the play of your hand or click on "Other Tables" to see what others did on the same hand.

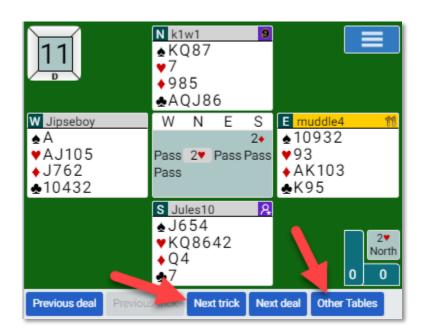

NB: The "Other Table" may not always be in the position shown on this screen shot. Look around, if you cannot find it! Go to the <u>History</u> section to see more

Updated: 14 April 2020 10 | Page

# 6. How to watch Bridge (kibitz)

### Watch a particular person:

Go to People and you will see in the list if people are playing in an event. If you wish to watch them

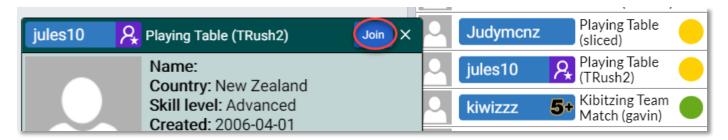

<u>Pairs</u>: Go to Casual then Main Bridge Club. Here you will see the List of tables in play (refer to List of <u>Tables in Play</u> in this document)

**Teams**: Go to Competitive then Teams Matches

You can see a list of teams about to play or are in play

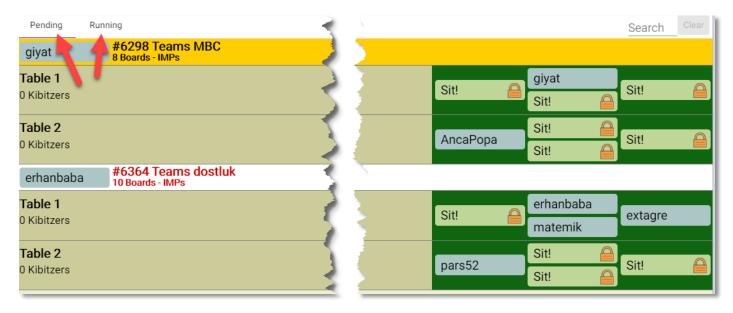

The screen defaults to the Pending teams, so to watch teams in play, click on "Running" top left. This tab is not that obvious.

Like in the pairs tables in play for pairs, you can see where to sit to play or click on the team you wish to watch. The lock means you need permission to sit or watch.

The other option is to watch major events that are broadcast live on BBO. These are called Vugraphs. These can be found on the Home page. New Zealand Teams and the Inter Provincial Teams are usually broadcast here as are the World Champsionships.

Updated: 14 April 2020 11 | Page

# 7. History

You can go back and look at hands you have played and reviewed how the hand was played. This is very helpful to understand the why you did well (or not!)

The PC view is slightly different to the iPad view.

<u>PC</u>: Click on the History tab to the far right of the screen. The view you will get is shown here on the right and stays in the right-hand panel on your screen.

While playing your match, it is good to have this view open so you can watch board by board your results as you go. You can flick to the Other TableTab also so see what others have done on the same board.

If in a teams match, the Other Table tab just shows you what your team mates are doing and the score reflects the team result, not what everyone else on BBO is doing.

<u>iPad</u>: Click on the History tab at the bottom of the screen.

**Quick view**: At the table, you can click on the blue tab that shows the score (see below). A small window pops up and you can see the results there and you can also click to the other tables. This is very useful for iPad users in particular

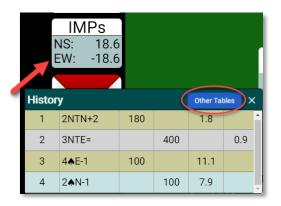

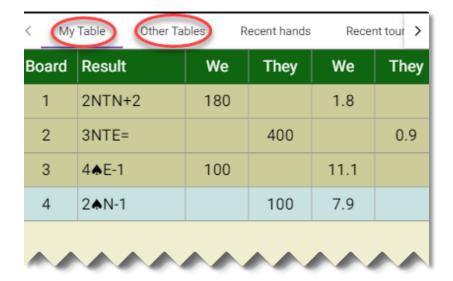

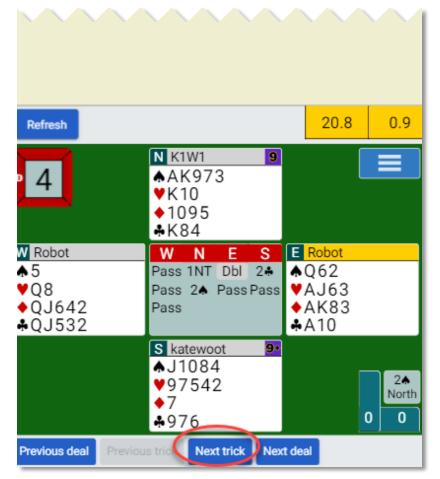

Updated: 14 April 2020 12 | Page